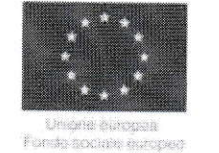

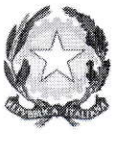

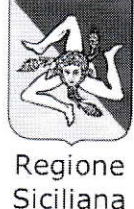

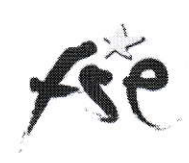

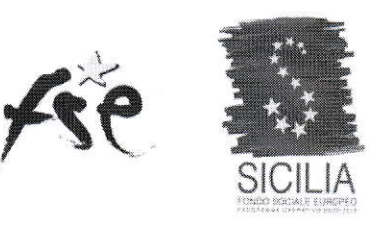

# Dipartimento regionale dell'lstruzione e della Formazione professionale

## Autorità di Gestione del PO Sicilia FSE 2007-2013

# Programma Operativo Regionale Regione Siciliana FSE 2OO7-2013

## C(2007)6722 del 18.12.07

## Marcatura delle Spese impegnate in

# Dichiarazione di Spesa finale

# Sistema Caronte Fse - Guida profilo Reo

Sommario

#### Nuove funzionalità rilasciate

I

 $\tilde{\gamma}$  ,  $\gamma$  $\sim$  100  $\pm$  $\hat{\mathcal{L}}$ 

. Dichiarazione di impegno (ruolo REO)

#### lnserimento REO

 $\tilde{\mathbf{E}} = -\tilde{\mathbf{E}}$  $\sim$ 

> Accedendo al sistema con le credenziali del REO, è possibile aggiungere una dichiarazione di spesa e una dichiarazione impegno.

Guida Reo marcatura delle spese impegnate in dichiarazione finale

 $\sim$ 

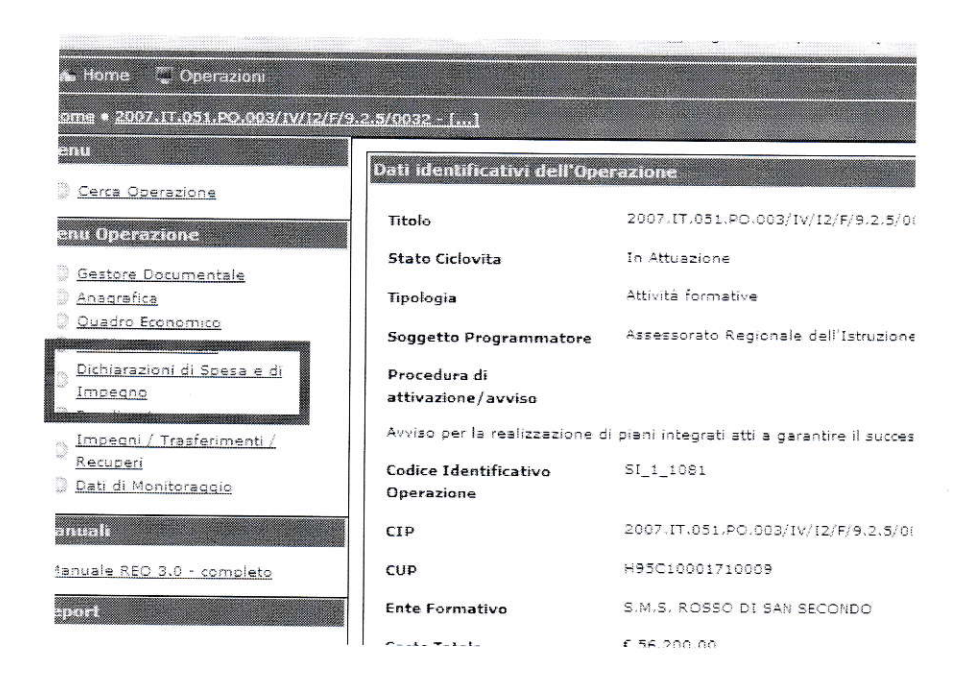

 $\overline{\phantom{a}}$ 

Cliccando sul tasto relativo è possibile compilare i campi richiesti per l'inserimento della dichiarazione e selezionare nel menù a tendina la dicitura "Dichiarazione impegno".

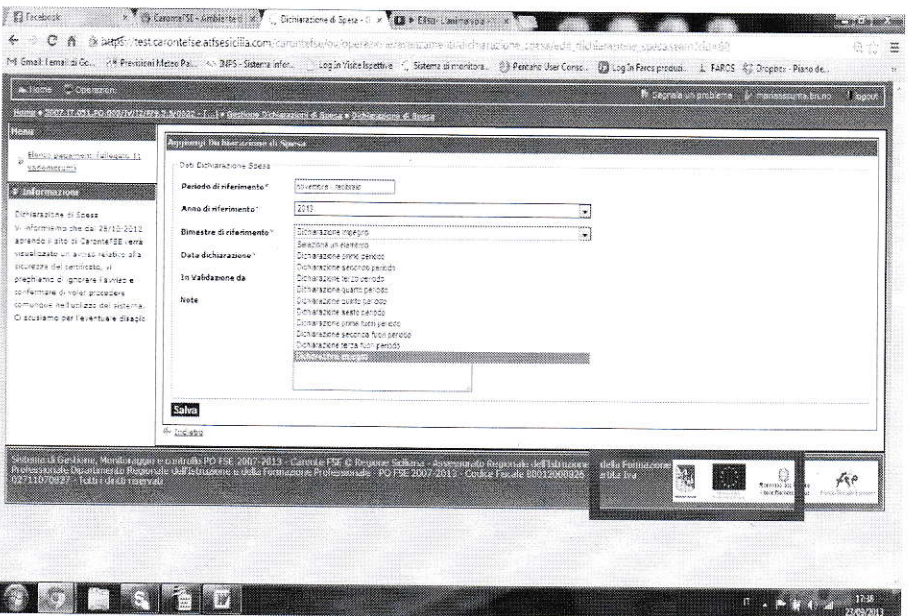

Una volta creata la dichiarazione impegno sarà possibile aggiungere le informazioni relative all'impegno selezionando la stessa e cliccando sul tasto "Impegni/Pagamenti".

Guida Reo marcatura delle spese impegnate in dichiarazione finale

 $\overline{4}$ 

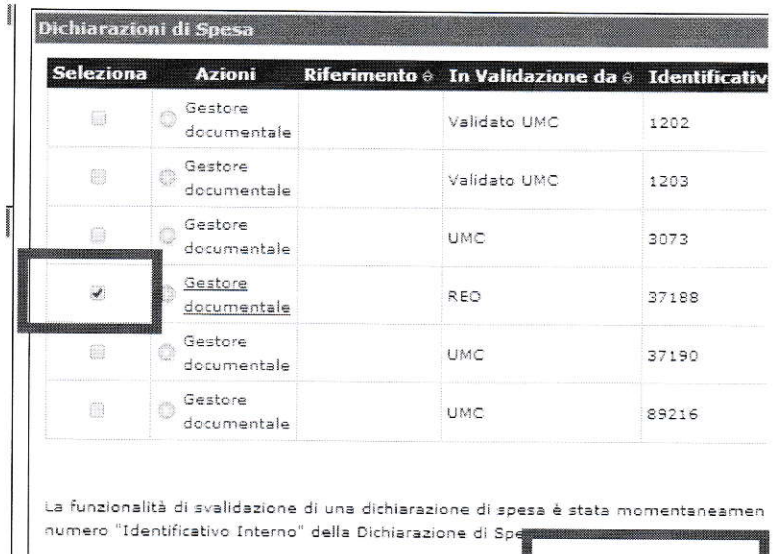

Aggiungi Modifica dichiarazione spesa Dettagl > Impegni/Pagamenti

 $\tilde{z}$ 

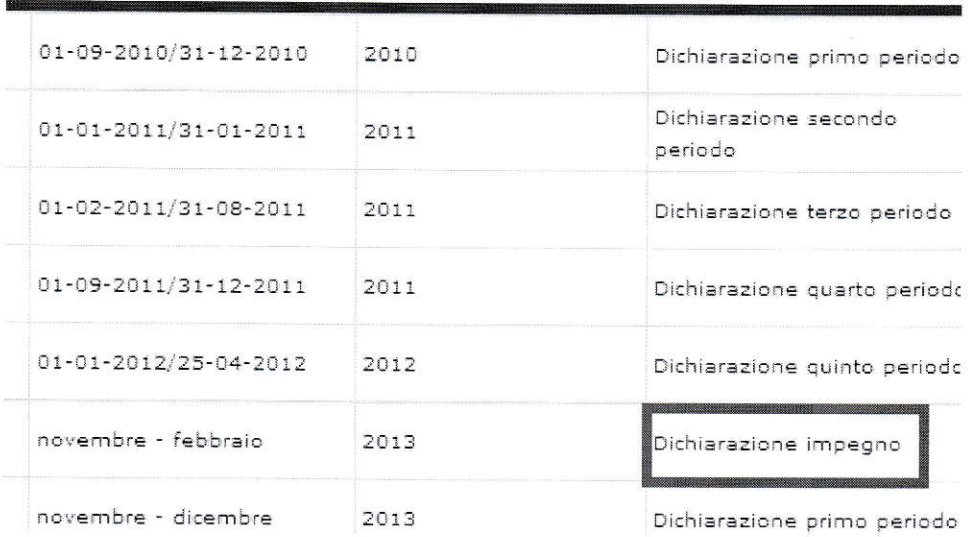

In questa fase il Reo non inserisce le informazioni relative alla modalità di pagamento, alla data di pagamento e a quella di quietanza, come si può notare dallo screenshoot in basso.

Guida Reo marcatura delle spese impegnate in dichiarazione finale

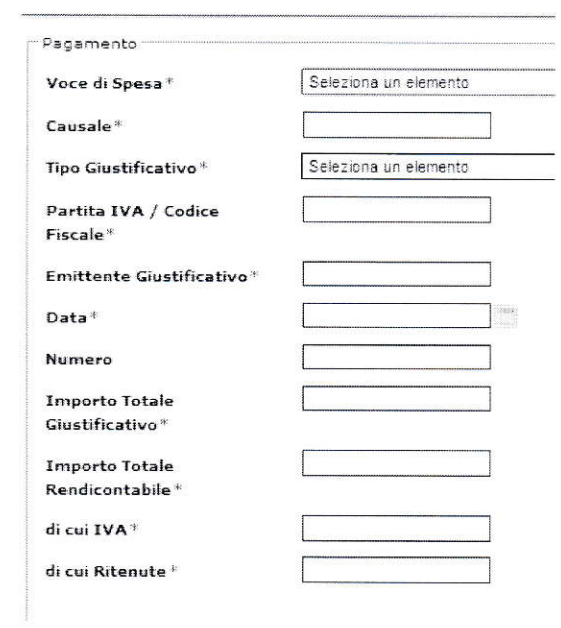

Una volta inserito l'impegno all'interno della dichiarazione creata l'utente riceverà conferma di corretto inserimento.

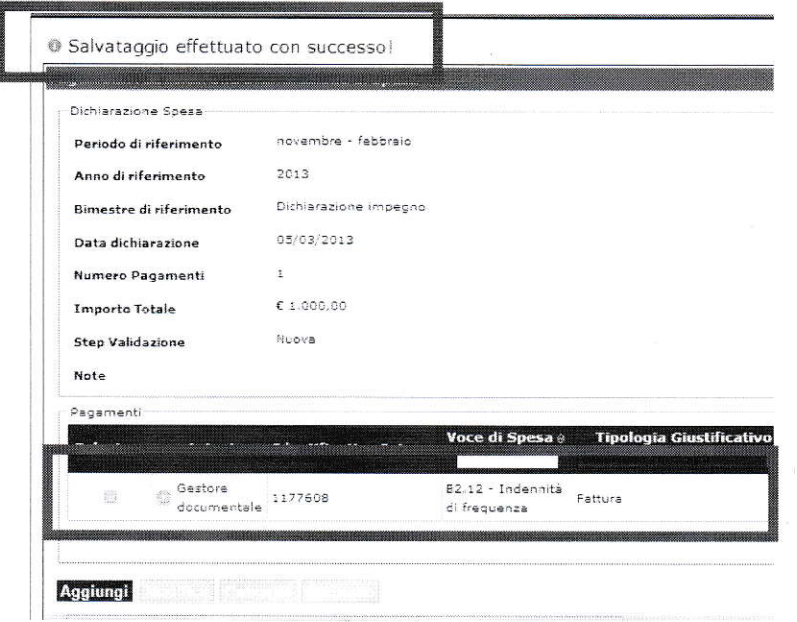

E' importante verificare che non si attivi la procedura di campionamento sugli impegni creati.

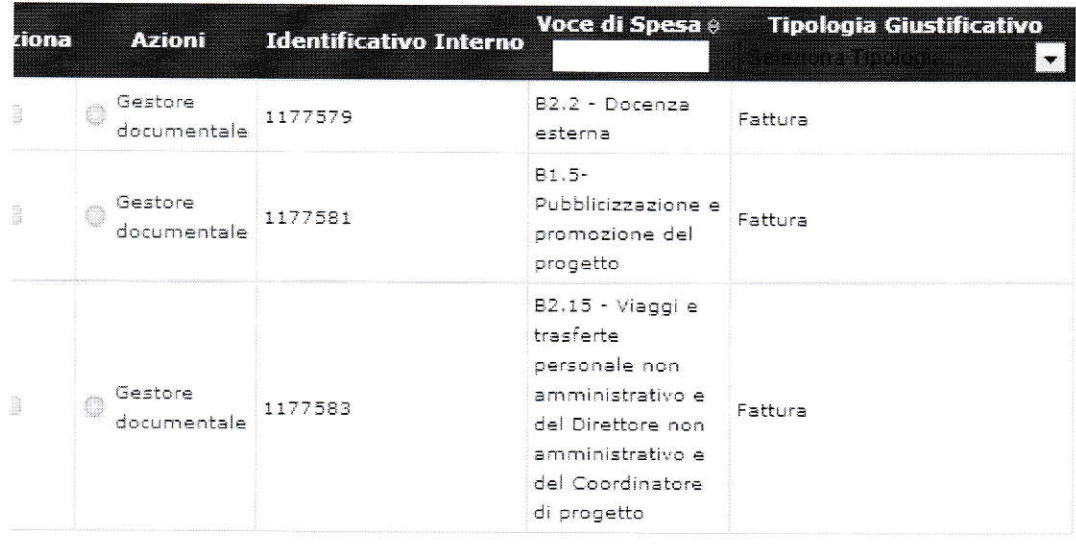

 $\tilde{\mathcal{L}}$ 

La dichiarazione impegno creata dovrà essere validata attraverso il tasto "lnvia all'Amministrazione"; prima sarà necessario inserire all'interno del gestore documentale di ogni singolo impegno, la scansione in formato cartaceo dello stesso.

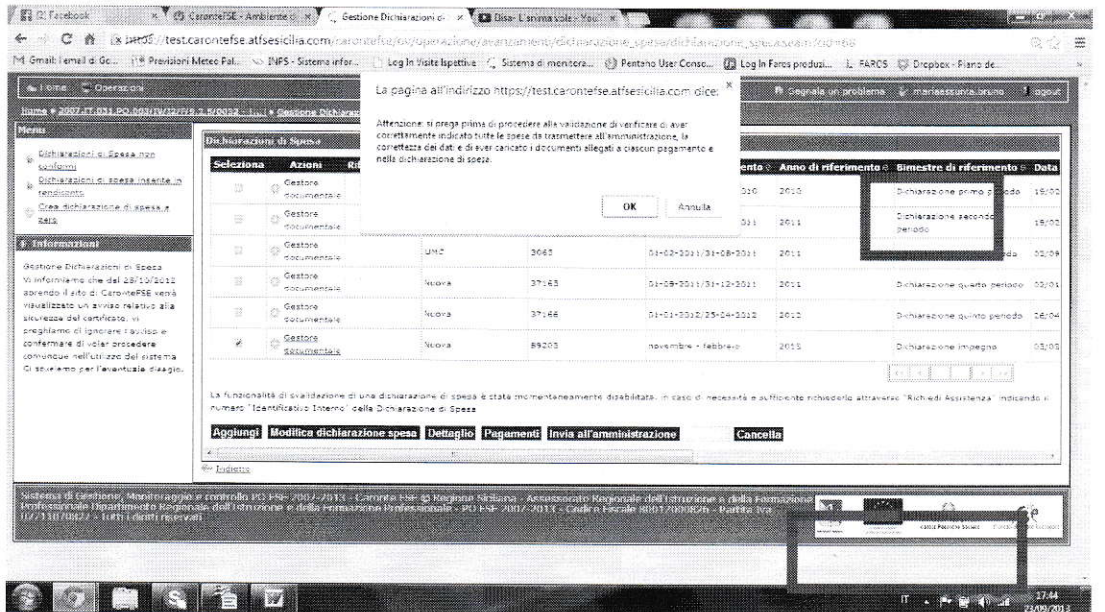

La DDS passa dallo stato in validazione da Nuova allo stato in Validazione da REO.

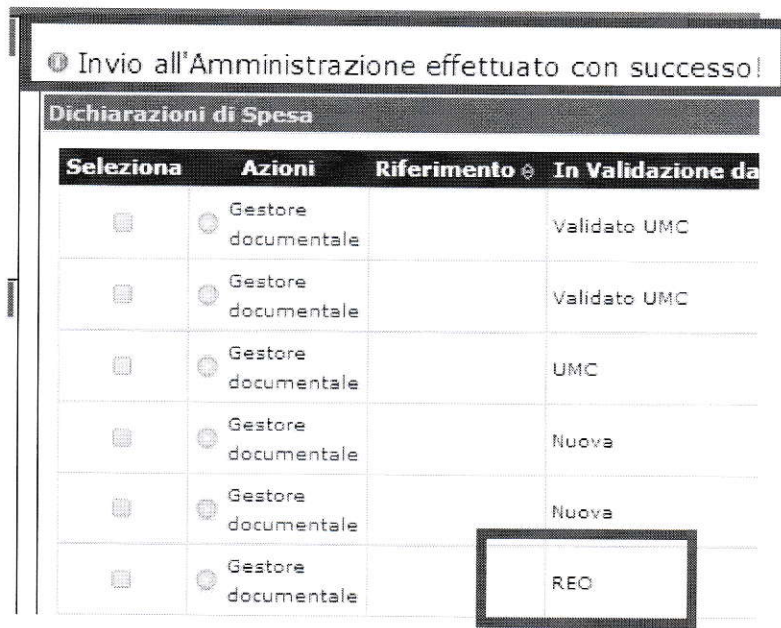

Inoltre, una volta validata la dichiarazione impegno non sarà più possibile la modifica della stessa e del suo dettaglio.

### Creazione del rendiconto

 $\sim$ 

Il REO cliccando sul pulsante relativo compila le informazioni di base del rendiconto (per rendiconto non creato) e selezionando la dichiarazione impegno (che si trova nello stato REO) la inserisce a rendiconto con l'apposito tasto "Collega la Dichiarazione di spesa".

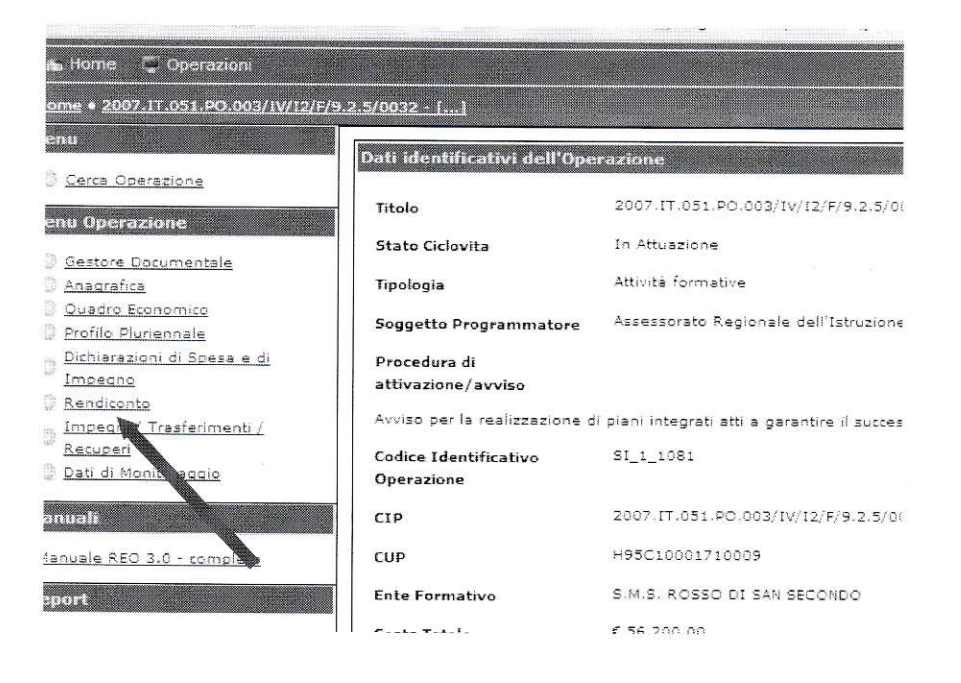

Guida Reo marcatura delle spese impegnate in dichiarazione finale

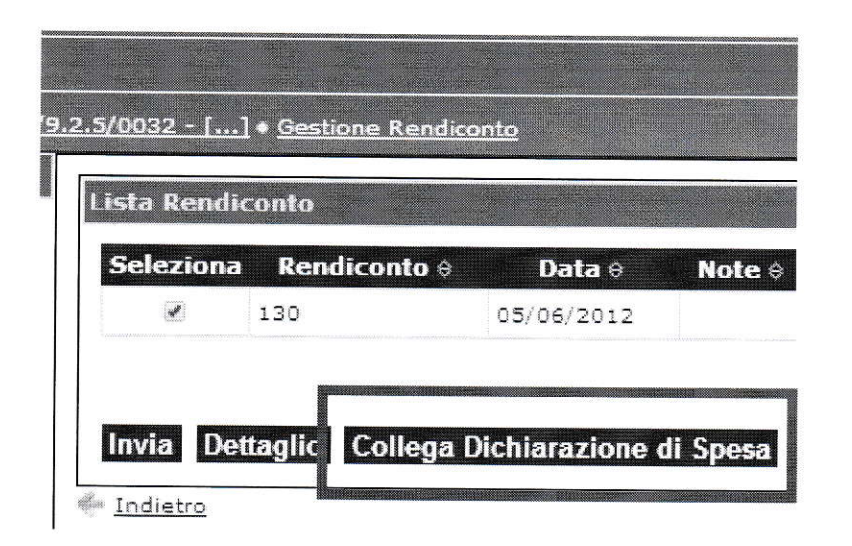

 $\bar{\mathcal{R}}$  $\langle \cdot \rangle$ 

 $\sim$ 

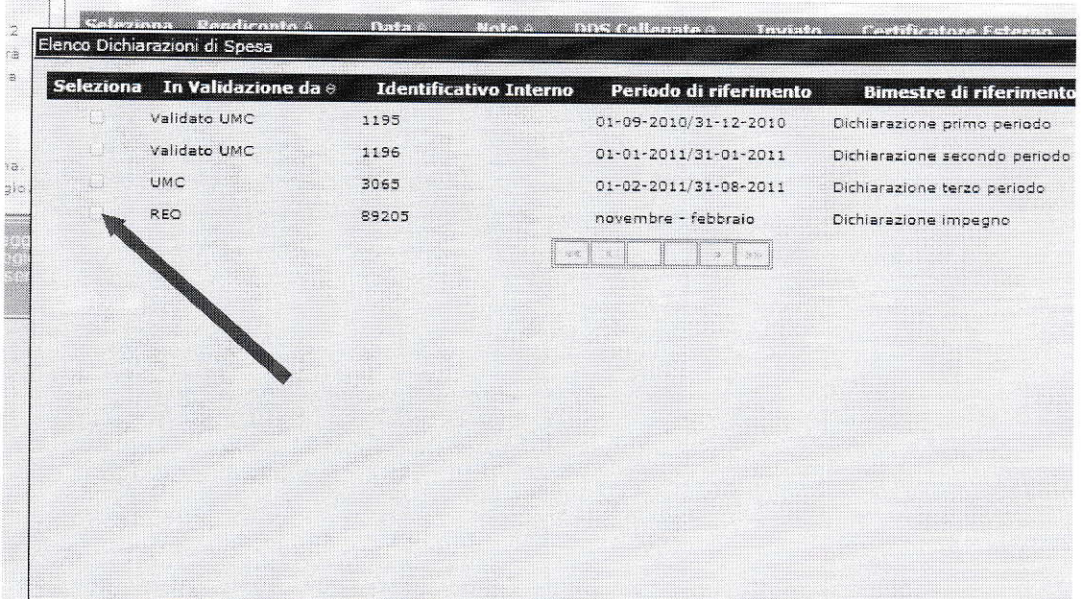

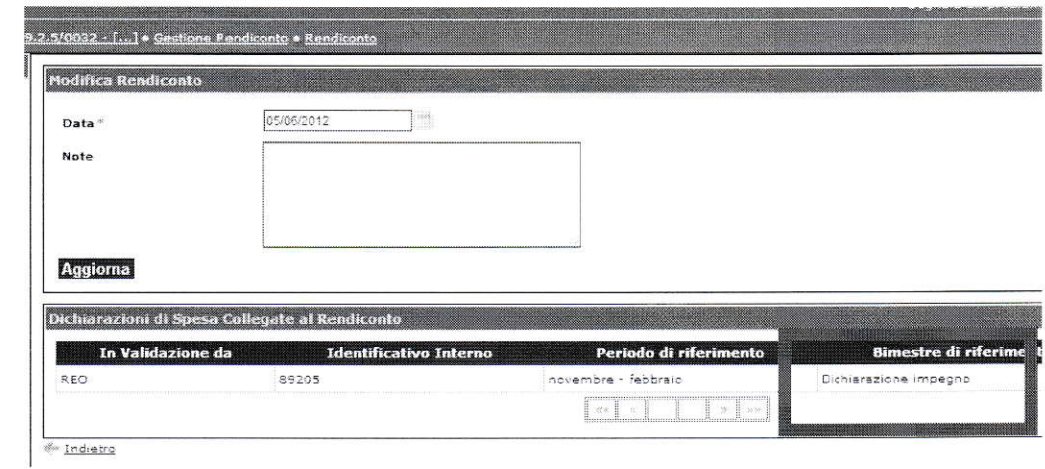

Una volta terminate le operazioni di inserimento della Dichiarazione impegno, il REO procede all'invio.

Questa operazione rende il rendiconto non più editabile.

 $\sim$  $\sim$   $\approx$ 

 $\mathcal{R}$ 

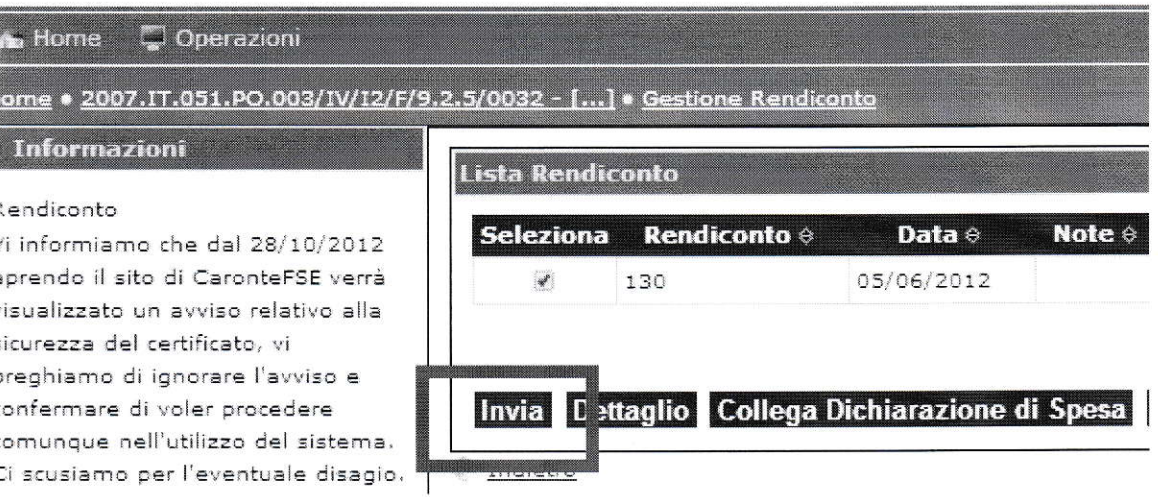

### Completamento dati

Prima di validare la dichiarazione impegno creata, attraverso il tasto "Invia all'Amministrazione", sarà necessario completare le informazioni relative al metodo di pagamento, numero pagamento, data pagamento e data quietanza. Questo avverrà solo dopo l'inserimento del trasferimento a saldo da parte del Profilo Rio2.

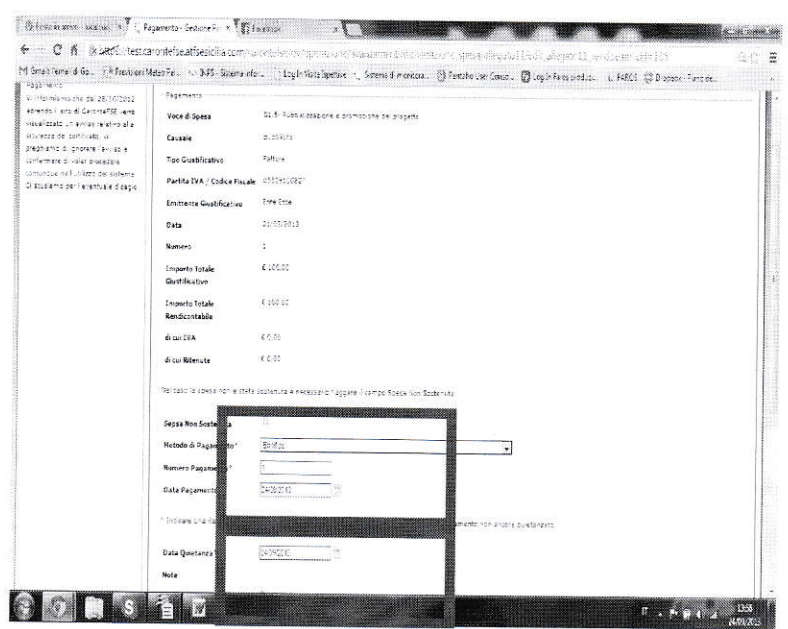

Nel caso in cui il beneficiario non possa quietanzare spese già impegnate e rendicontate, è prevista la possibilità di marcarle con la dicitura: "Spesa non sostenuta".

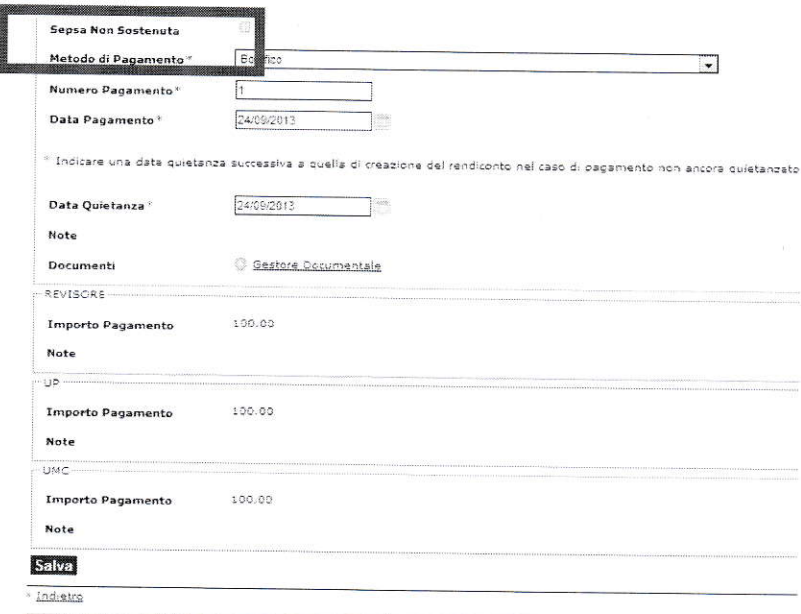

A conferma effettuata, la dichiarazione di spesa (prima di impegno) verrà validata cliccando sull'apposito pulsante di validazione.

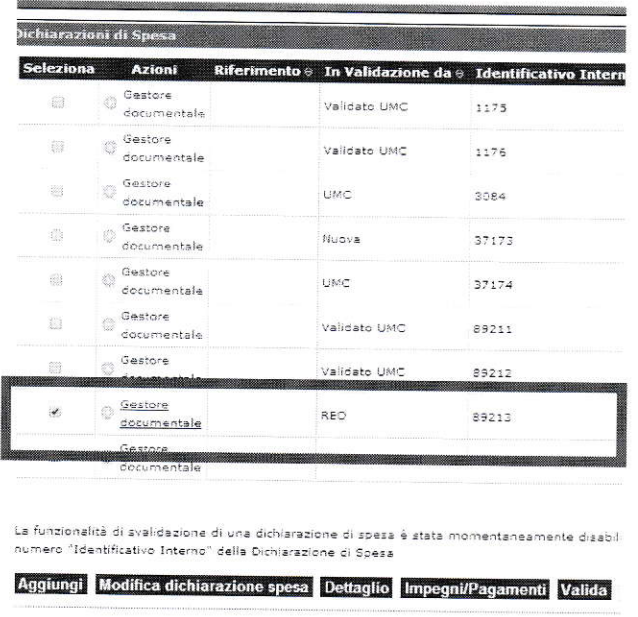

 $\omega$  $\sim$ 

> A questo punto la dichiarazione di spesa (prima di impegno) cambierà tipologia diventando "Dichiarazione finale" e sarà disponibile per la fase di certificazione successiva.

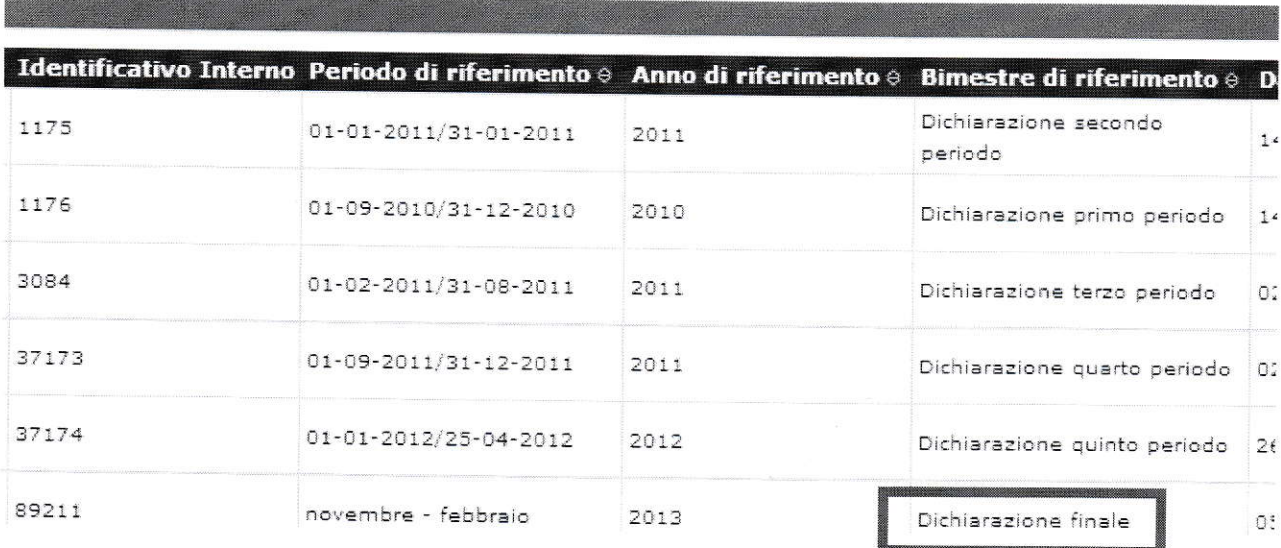